# Amended Schedules

\*\*\* This instruction will cover the filing of an amendment to schedules only. For guidance on filing the required separate notice of amendment after the filing of the amended schedules, please see separate instructions titled "**Notice of Amendment**".\*\*\*

**Step 1** Click the <u>Bankruptcy</u> link on the ECF Main Menu. (See Figure 1)

SECF Bankruptcy Adversary Query Reports Utilities Search Logout

**Step 2** The **Bankruptcy Events** screen displays. (See Figure 2)

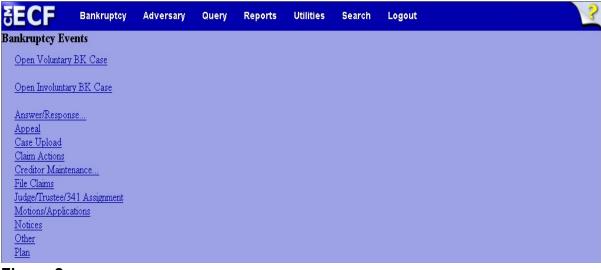

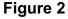

Click <u>Other</u>.

**Step 3** The **Case Number** screen displays. (See Figure 3)

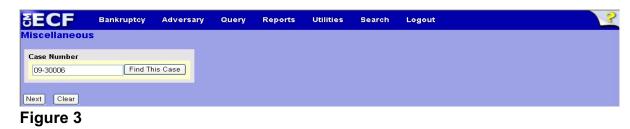

- Enter the case number in yy-nnnnn format and click **Next** to continue.
- **Step 4** The **Available Events** screen displays. (See Figure 4)

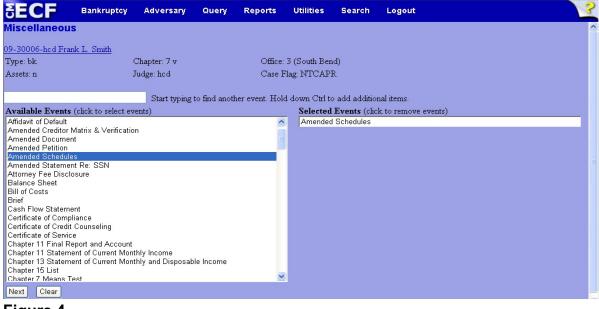

- Figure 4
- To locate the event, either scroll down the selection box or start typing the event in the box above Available Events. In this example, start typing "amended" until "Amended Schedules" is displayed in the Available Events list.
- When the event is located, highlight it with your mouse, which will place it in the Selected Events on the right of the screen.
- When the correct event is chosen and in the Selected Events box, click Next to continue.

**Step 5** The **Joint Filing with other attorney** screen appears. (See Figure 5)

| SECF              | Bankruptcy       | Adversary    | Query | Reports   | Utilities  | Search | Logout |  | ? |
|-------------------|------------------|--------------|-------|-----------|------------|--------|--------|--|---|
| File a Motio      | n:               |              |       |           |            |        |        |  |   |
| 09-30006-hcd F    | rank L. Smith    |              |       |           |            |        |        |  |   |
| Type: bk          | C                | chapter: 7 v |       | Office: 3 | (South Ben | ld)    |        |  |   |
| Assets: n         | Ju               | udge: hcd    |       | Case Fla  | g: NTCAPF  | 2      |        |  |   |
|                   |                  |              |       |           |            |        |        |  |   |
|                   |                  |              |       |           |            |        |        |  |   |
| □ Joint filing wi | th other attorne | y(s).        |       |           |            |        |        |  |   |
|                   |                  |              |       |           |            |        |        |  |   |
| Next Clear        |                  |              |       |           |            |        |        |  |   |
| Figure 5          |                  |              |       |           |            |        |        |  |   |

 If this is a joint filing with another attorney, put a check in the box and click Next to continue. If it is not joint, click Next to continue.

**Step 6** The **Party Selection** screen appears. (See Figure 6)

| SECF                                                        | Bankruptcy    | Adversary    | Query     | Reports | Utilities      | Search | Logout | ? |
|-------------------------------------------------------------|---------------|--------------|-----------|---------|----------------|--------|--------|---|
| Miscellaneou                                                | s:            |              |           |         |                |        |        |   |
| 09-30006-hcd Fra                                            | nk L. Smith   |              |           |         |                |        |        |   |
| Type: bk                                                    |               | Chapter: 7 v |           | Office  | : 3 (South Ben | d)     |        |   |
| Assets: n                                                   |               | Judge: hod   |           | Case I  | Flag: NTCAPI   | R      |        |   |
|                                                             |               |              |           |         |                |        |        |   |
| Select tl                                                   | ne Party:     |              |           |         |                |        |        |   |
| Gargula , Nancy J<br>Second Star Ban<br>Smith , Frank L. [I | k, [Creditor] | Add/Create N | lew Party |         |                |        |        |   |
|                                                             |               |              |           |         |                |        |        |   |
| Next Clear                                                  |               | E.           |           |         |                |        |        |   |
| Figure 6                                                    |               |              |           |         |                |        |        |   |

Highlight the filer and click **Next** to continue.

**Step 7** The **PDF Document Selection** screen will then display. (See Figure 7a)

|                       | nkruptcy   | Adversary    | Query | Reports                | Utilities | Search | Logout |  |
|-----------------------|------------|--------------|-------|------------------------|-----------|--------|--------|--|
| Miscellaneo           | us:        |              |       |                        |           |        |        |  |
| 09-30006-hcd F        | rank L. Sm | <u>ith</u>   |       |                        |           |        |        |  |
| Type: bk              | C          | hapter: 7 v  | (     | Office: 3 (Sou         | uth Bend) |        |        |  |
| Assets: n             | Ju         | idge: hcd    |       | Case Flag: N<br>707(b) | TCAPR,    |        |        |  |
|                       |            |              |       |                        |           |        |        |  |
| Filename              |            |              | _     |                        |           |        |        |  |
|                       |            | Browse       |       |                        |           |        |        |  |
| Attachments to        | Documen    | t: 💿 No 🔿 Ye | s     |                        |           |        |        |  |
|                       |            |              |       |                        |           |        |        |  |
| Next Clear            |            |              |       |                        |           |        |        |  |
| <b>F</b> : <b>7</b> . |            |              |       |                        |           |        |        |  |

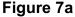

- Click the **Browse** button, then navigate to the directory where the PDF file is located and select it with your mouse.
  - To make certain you are about to associate the correct PDF file for this entry, right click on the filename with your mouse and select **Open**. (See Figure 7b)

| File Upload                       |                                                                                                    | ? 🗙    |
|-----------------------------------|----------------------------------------------------------------------------------------------------|--------|
| Look in:                          | 😂 ECF Filing Documents 🛛 🗿 🎓 🔛 🗸                                                                                                    |        |
| My Recent<br>Documents<br>Desktop | Amended State of Select Select Complaint., Copen with Acrobat 9 Matrix.txt Motion of C Motion.pdf Combine supported files in Acrobat Notice of A Scan for Viruses Open With Send To Cobjection t Cut                     |        |
| My Documents                      | Petition.pd       Copy         Reaffirmati       Create Shortcut         Signature F       Create Shortcut         Statement       Delete         Rename       Properties         File name:       Amended Schedules.pdf | Open   |
| My Computer                       | Files of type: All Files                                                                                                    | Cancel |

Figure 7b

.

- This will launch Adobe Acrobat Reader which will display the contents of the imaged document. Verify that the document is correct.
- Close the Adobe application and click **Open** on the file upload dialogue box. (See Figure 7c)

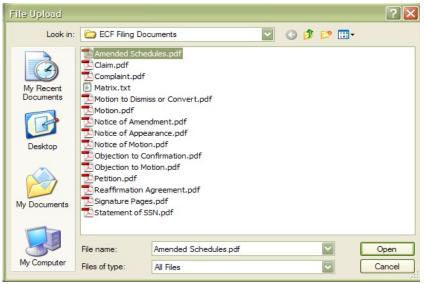

Figure 7c

The **PDF Document Selection** screen will then show the pathway to the PDF file. (See Figure 7d)

| БЕСЕ Ban        | kruptcy     | Adversary     | Query    | Reports                | Utilities | Search | Logout |  |
|-----------------|-------------|---------------|----------|------------------------|-----------|--------|--------|--|
| Miscellaneou    | IS:         |               |          |                        |           |        |        |  |
| 9-30006-hcd Fr  | ank L. Sm   | <u>iith</u>   |          |                        |           |        |        |  |
| Type: bk        | C           | hapter: 7 v   | (        | Office: 3 (Sou         | uth Bend) |        |        |  |
| Assets: n       | J           | udge: hcd     |          | Case Flag: N<br>707(b) | TCAPR,    |        |        |  |
|                 |             |               |          |                        |           |        |        |  |
| Filename        |             |               | <b>,</b> |                        |           |        |        |  |
| Documents\Ameno | led Schedul | es.pdf Browse | J        |                        |           |        |        |  |
| Attachments to  | Documer     | nt: 💿 No 🔿 Ye | s        |                        |           |        |        |  |
|                 |             |               |          |                        |           |        |        |  |
| Next Clear      |             |               |          |                        |           |        |        |  |
| Liguro 7d       |             |               |          |                        |           |        |        |  |

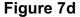

• Click **Next** to continue.

**Step 8** The **Additional Creditors** screen displays. (See Figure 8)

| SECF              | Bankruptcy     | Adversary    | Query | Reports | Utilities    | Search | Logout |
|-------------------|----------------|--------------|-------|---------|--------------|--------|--------|
| Miscellaneou      | IS:            |              |       |         |              |        |        |
| 09-30006-hod Fra  | ank L. Smith   |              |       |         |              |        |        |
| Type: bk          |                | Chapter: 7 v |       | Office: | 3 (South Ben | d)     |        |
| Assets: n         |                | Judge: hed   |       | Case I  | Flag: NTCAPI | 2      |        |
| Are there additio | nal creditors? |              |       |         |              |        |        |
| Yes Clear<br>No   |                |              |       |         |              |        |        |

Figure 8

- Answer the question "Are there additional creditors?" by making a selection from the drop-down list and click **Next** to continue.
  - If the answer is "Yes", continue to Step 9.
  - If the answer is "No", skip Step 9 and continue to Step 12.

**Step 9** The **Add new creditors** screen displays. (See Figure 9)

| SECF             | Bankruptcy   | Adversary       | Query | Reports | Utilities      | Search | Logout | ? |
|------------------|--------------|-----------------|-------|---------|----------------|--------|--------|---|
| Miscellaneou     | ıs:          |                 |       |         |                |        |        |   |
| 09-30006-hcd Fra | ank L. Smith |                 |       |         |                |        |        |   |
| Type: bk         |              | Chapter: 7 v    |       | Office  | : 3 (South Ber | d)     |        |   |
| Assets: n        |              | Judge: hed      |       | Case    | Flag: NTCAP    | R      |        |   |
| Case 09-30006-h  |              | ains creditors! |       |         |                |        |        |   |
| Next Clear       |              |                 |       |         |                |        |        |   |
| Figure 9         |              |                 |       |         |                |        |        |   |

Place a in the box next to Add new creditor(s) and click Next to continue.

**Step 10** The creditor addition screen displays. (See Figure 10)

| SECF               | Bankruptcy                                                            | Adversary                                                                       | Query        | Reports | Utilities    | Search | Logout | ? |
|--------------------|-----------------------------------------------------------------------|---------------------------------------------------------------------------------|--------------|---------|--------------|--------|--------|---|
| Miscellaneous:     | 8                                                                     |                                                                                 |              |         |              |        |        |   |
| 09-30006-hcd Frank | L. Smith                                                              |                                                                                 |              |         |              |        |        |   |
| Type: bk           |                                                                       | Chapter: 7 v                                                                    |              | Office: | 3 (South Ben | .d)    |        |   |
| Assets: n          |                                                                       | Judge: hed                                                                      |              | Case H  | lag: NTCAPI  | R      |        |   |
| Name and Address   | More than on<br>Little Bit<br>489 N. Sout<br>Suite 500<br>Fort Wayne, | 9 50 characters. A<br>e creditor may b<br>Drill Company<br>th St.<br>, IN 46804 | e entered. S |         |              |        |        |   |
| Creditor type      | Creditor                                                              |                                                                                 | *            |         |              |        |        |   |
| Creditor committee | No ○ Y                                                                | es Entity                                                                       |              |         |              |        |        |   |
| Next Clear         |                                                                       |                                                                                 |              |         |              |        |        |   |

#### Figure 10

- Enter the name and address in the format shown above for each creditor.
- **NOTE:** If there is more than one creditor being added, separate each creditor address block by a blank line, as mentioned above the **Name and Address** box.
- Click **Next** to continue.
- **Step 11** A case verification screen displays. (See Figure 11)

| SECF            | Bankruptcy   | Adversary    | Query | Reports | Utilities    | Search | Logout | 3 |
|-----------------|--------------|--------------|-------|---------|--------------|--------|--------|---|
| Miscellaneo     | us:          |              |       |         |              |        |        |   |
| 09-30006-hcd Fr | ank L. Smith |              |       |         |              |        |        |   |
| Type: bk        |              | Chapter: 7 v |       | Office: | 3 (South Ben | d)     |        |   |
| Assets: n       |              | Judge: hod   |       | Case H  | flag: NTCAPI | 2      |        |   |
| Next Clear      |              |              |       |         |              |        |        |   |
| Figure 1        | 1            |              |       |         |              |        |        |   |

Take a moment to verify that the amended schedules are being filed on the correct case and click **Next** to continue.

## **Step 12** The **Summary of Schedules** screen displays. (See Figure 12)

| SECF                                                                                       | Bankruptcy                                                                        | Adversary                                        | Query         | Reports          | Utilities        | Search | Logout           |         |
|--------------------------------------------------------------------------------------------|-----------------------------------------------------------------------------------|--------------------------------------------------|---------------|------------------|------------------|--------|------------------|---------|
| Aiscellaneous                                                                              | н.<br>-                                                                           |                                                  |               |                  |                  |        |                  |         |
| 9-30006-hed Fran                                                                           | <u>k L. Smith</u>                                                                 |                                                  |               |                  |                  |        |                  |         |
| Fype: bk                                                                                   |                                                                                   | Chapter: 7 v                                     |               |                  | 3 (South Ber     |        |                  |         |
| Assets: n                                                                                  |                                                                                   | Judge: hcd                                       |               | Case I           | Flag: NTCAP      | λ.     |                  |         |
|                                                                                            |                                                                                   |                                                  |               |                  |                  |        |                  |         |
|                                                                                            |                                                                                   |                                                  | SUMM          | ARY OF S         | CHEDULE          | S      |                  |         |
| Report the totals from                                                                     | Schedules A, B, D,                                                                | , E, F, I, J, Form 22, a                         | and Nondisch  | argeable Debt ir | 1 the boxes prov | ided.  |                  |         |
|                                                                                            |                                                                                   |                                                  |               |                  |                  |        |                  |         |
|                                                                                            | NAME OF S                                                                         | CHEDULE/FO                                       | RM            |                  | ASSE             | ſS     | LIABILITIES      | OTHER   |
| A - Real Property                                                                          |                                                                                   |                                                  |               |                  | 0.00             |        |                  | ļ       |
| B - Personal Prop                                                                          | erty                                                                              |                                                  |               |                  | 16629.00         |        |                  |         |
| D - Creditors Hol                                                                          | ding Secured Cla                                                                  | ims                                              |               |                  |                  |        | 17215.00         |         |
| E - Creditors Hold                                                                         | ding Unsecured F                                                                  | riority Claims                                   |               |                  |                  |        | 0.00             |         |
| F - Creditors Hold                                                                         | ding Unsecured 1                                                                  | Jonpriority Claim                                | S             |                  |                  |        | 29043.00         |         |
| Average Income (                                                                           | from Schedule I,                                                                  | Line 16)                                         |               |                  |                  |        |                  | 2013.00 |
| Average Expenses                                                                           | (from Schedule )                                                                  | l, Line 18)                                      |               |                  |                  |        |                  | 2007.00 |
| CI                                                                                         | come                                                                              |                                                  | <b>ND E</b> 0 | 201 Line 201     |                  |        |                  | 2551.00 |
| Current Monthly In<br>(from Form 22A Li                                                    | ine 12; OR, For                                                                   | m 22B Line 11; (                                 | JR, Form Z    | ZC Line Z0)      |                  |        |                  |         |
|                                                                                            |                                                                                   | m 22B Line 11; (                                 | JR, Form 2    | 20 Lane 20)      |                  |        |                  |         |
| (from Form 22Å Li<br>TOTAL <b>Type of I</b><br>Form 6, Statistical :                       | . <b>iability</b> from<br>Summary                                                 |                                                  | JR, Form 2    | 20 Line 20)      |                  |        | 0.00             |         |
| (from Form 22Å Li<br>TOTAL <b>Type of I</b><br>Form 6, Statistical :<br>(Generally Nondisc | . <b>iability</b> from<br>Summary<br>hargeable Debt -                             | 28 USC 159)                                      | JR, Form 2    | 20 Line 20)      |                  |        | 0.00             |         |
| (from Form 22Å Li<br>TOTAL <b>Type of L</b>                                                | .iability from<br>Summary<br>hargeable Debt<br>ble Debt (Comj<br>ed when any valu | 28 USC 159)<br><b>puted)</b><br>e above for D, E |               | 20 Line 20)      |                  |        | 0.00<br>46258.00 |         |

## Figure 12

 In the appropriate fields, if necessary, update the appropriate values to reflect the amendment being filed and click **Next** to continue. **Step 13** An information prompt screen will display. (See Figure 13)

| SECF                            | Bankruptcy         | Adversary    | Query | Reports | Utilities      | Search | Logout |
|---------------------------------|--------------------|--------------|-------|---------|----------------|--------|--------|
| Miscellaneous                   | s:                 |              |       |         |                |        |        |
| 09-30006-hcd Fran               | <u>ık L. Smith</u> |              |       |         |                |        |        |
| Type: bk                        |                    | Chapter: 7 v |       | Office  | : 3 (South Ber | d)     |        |
| Assets: n                       |                    | Judge: hod   |       | Case I  | Flag: NTCAP    | R      |        |
|                                 |                    |              |       |         |                |        |        |
| Enter Total Value               | of Claimed Ex      | emptions:    |       |         |                |        |        |
| Which Schedules? <mark>F</mark> | -                  |              |       |         |                |        |        |
| Next Clear                      |                    |              |       |         |                |        |        |
| Eiguro 12                       |                    |              |       |         |                |        |        |

- Enter the prompted information and click **Next** to continue.
- **NOTE:** If there is more than one schedule being amended, separate the schedules by a comma (for example D, E, F).

#### **Step 14** The **Receipt Number / Payment** screen displays. (See Figure 14)

| SECF          | Bankruptcy       | Adversary         | Query    | Reports               | Utilities | Search | Logout | 3 |
|---------------|------------------|-------------------|----------|-----------------------|-----------|--------|--------|---|
| Miscellar     | neous:           |                   |          |                       |           |        |        |   |
| 09-30006-h    | cd Frank L. Sm   | <u>iith</u>       |          |                       |           |        |        |   |
| Type: bk      | С                | hapter: 7 v       | C        | Office: 3 (Sou        | uth Bend) |        |        |   |
| Assets: n     | J                | udge: hcd         |          | Case Flag: N<br>07(b) | TCAPR,    |        |        |   |
| List of Filin | g Fees and M     | iscellaneous F    | ees      |                       |           |        |        |   |
| Leave the i   | receipt field Bl | ANK if you ar     | e paying | via the Inte          | rnet      |        |        |   |
| Enter N/A i   | n the receipt f  | ield if this is a | non-fee  | event                 |           |        |        |   |
| Receipt #:    | Fee              | e: \$30           |          |                       |           |        |        |   |
|               |                  |                   |          |                       |           |        |        |   |
| Next CI       | ear              |                   |          |                       |           |        |        |   |
|               | -                |                   |          |                       |           |        |        |   |

- A List of Filing Fees and Miscellaneous Fees link is provided for guidance regarding applicable filing fees.
- **NOTE:** Since not all amended schedules require a filing fee, please read the List of Filing Fees and Miscellaneous Fees mentioned above carefully before continuing.
- Read this screen carefully and follow all prompts.
  - If you are paying via the internet, leave the receipt field blank.
  - Enter N/A in the receipt field if this is a non-fee event. (Check the List of Filing Fees and Miscellaneous Fees link for guidance).
- Click **Next** to continue.

### **Step 15** The **Docket Text: Modify as Appropriate** screen displays. (See Figure 15)

| SECF       | Bankruptcy      | Adversary      | Query      | Reports       | Utilities | Search | Logout |
|------------|-----------------|----------------|------------|---------------|-----------|--------|--------|
| Miscellar  | neous:          |                |            |               |           |        |        |
| 09-30006-h | cd Frank L. Sm  | iith           |            |               |           |        |        |
| Type: bk   |                 | hapter: 7 v    | C          | Office: 3 (So | uth Bend) |        |        |
| Assets: n  | J               | udge: hcd      |            | ase Flag: N   | TCAPR,    |        |        |
|            |                 |                | 7          | 07(b)         |           |        |        |
| Docket Tex | t: Modify as Ap | propriate.     |            |               |           |        |        |
|            |                 | Amended        | Schedule   | es: F         |           | . Fee  |        |
| Amount \$3 | 30 Filed by Fra | ank L. Smith . | (Miller, W | illiam)       |           |        |        |
|            |                 |                |            |               |           |        |        |
| Next Cl    | ear             |                |            |               |           |        |        |
| Eiguro 1   | F               |                |            |               |           |        |        |

- If appropriate, choose a prefix such as Second from the Prefix Text pick list.
- Additional text is not required to be entered in the text box provided.
- Click **Next** to continue.
- **Step 16** The **Docket Text: Final Text** screen displays. (See Figure 16)

| SECF        | Bankruptcy     | Adversary                        | Query      | Reports                | Utilities     | Search        | Logout   |
|-------------|----------------|----------------------------------|------------|------------------------|---------------|---------------|----------|
| Miscellan   | eous:          |                                  |            |                        |               |               |          |
| 09-30006-ho | d Frank L. Sr  | nith                             |            |                        |               |               |          |
| Type: bk    |                | Chapter: 7 v                     | C          | Office: 3 (So          | uth Bend)     |               |          |
| Assets: n   | 2              | Judge: hcd                       |            | Case Flag: N<br>'07(b) | TCAPR,        |               |          |
|             |                |                                  |            |                        |               |               |          |
| Docket Text |                |                                  |            |                        |               |               |          |
| Amended     | Schedules: F   | . Fee Amount                     | \$30 Filed | by Frank L             | . Smith. (Mi  | ller, William | <b>)</b> |
|             | y to modify th | his screen con<br>nis submission |            |                        | n. You will h | ave no furt   | her      |
| Next Cle    | ar             |                                  |            |                        |               |               |          |
| Figure 1    | 6              |                                  |            |                        |               |               |          |

- Carefully verify the final docket text. This is your last chance to change this entry before filing. If correct, click Next.
- If the final docket text is incorrect:
  - Click the browser **Back** button to find the screen to be modified.
  - To abort or restart the transaction, click the <u>Bankruptcy</u> hyperlink on the **Main Menu Bar**.
- **Step 17** The **Electronic Payment** screen displays if you indicated on a prior screen that a fee is due.
  - Click either **Pay Now** or **Continue Filing**.
- **Step 18** The **Notice of Electronic Filing screen** displays.
  - This screen can be either saved or printed.

## \*\*\* If the Amended Schedules being filed are C, I or J, please continue to Step 19. \*\*\*

**Step 19** Click the **Bankruptcy** link on the CM/ECF Main Menu. (See Figure 17)

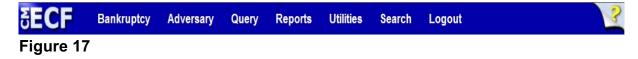

**Step 20** The **Bankruptcy Events** screen displays. (See Figure 18)

| <b>BECF</b>                  | Bankruptcy       | Adversary | Query | Reports | Utilities | Search | Logout |
|------------------------------|------------------|-----------|-------|---------|-----------|--------|--------|
| Bankruptcy Ev                | vents            |           |       |         |           |        |        |
| Open Voluntar                | <u>y BK Case</u> |           |       |         |           |        |        |
| <u>Open Involunta</u>        | ry BK Case       |           |       |         |           |        |        |
| Answer/Respo                 | <u>nse</u>       |           |       |         |           |        |        |
| Appeal<br>Construction       |                  |           |       |         |           |        |        |
| Case Upload<br>Claim Actions |                  |           |       |         |           |        |        |
| Creditor Maint               | enance           |           |       |         |           |        |        |
| File Claims                  |                  |           |       |         |           |        |        |
| Judge/Trustee/               | 341 Assignment   |           |       |         |           |        |        |
| Motions/Applie               | ations           |           |       |         |           |        |        |
| Notices                      |                  |           |       |         |           |        |        |
| Other<br>Di                  |                  |           |       |         |           |        |        |
| <u>Plan</u>                  |                  |           |       |         |           |        |        |

#### Figure 18

- Click <u>Other</u>.
- **Step 21** The **Case Number** screen displays. (See Figure 19)

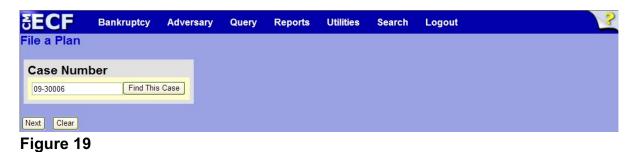

Enter the case number in yy-nnnnn format and click Next to continue.

**Step 22** The **Available Events** screen displays. (See Figure 20)

| SECF                                | Bankruptcy         | Adversary    | Query        | Reports        | Utilities    | Search        | Logout              | ? |
|-------------------------------------|--------------------|--------------|--------------|----------------|--------------|---------------|---------------------|---|
| Miscellaneous                       |                    |              |              |                |              |               |                     | ^ |
| 09-30006-hed Frank                  | <u>t L. Smith</u>  |              |              |                |              |               |                     |   |
| Type: bk                            |                    | Chapter: 7 v |              | Office:        | 3 (South Ber | id)           |                     |   |
| Assets: n                           |                    | Judge: hcd   |              | Case H         | Flag: NTCAP  | R.            |                     |   |
|                                     |                    | - ·          |              |                |              |               |                     |   |
|                                     |                    |              | to find anot | her event. Hol |              |               |                     |   |
| Available Events (                  |                    |              |              |                | Selected     | Events (clici | k to remove events) |   |
| Statistical Summary                 | of Certain Liabili | ties         |              | ^              | Update E     | OUST Stats    |                     |   |
| Stipulation<br>Stipulation of Facts |                    |              |              |                | 1            |               |                     |   |
| Suggestion of Death                 |                    |              |              |                |              |               |                     |   |
| Summary of Schedu                   | les                |              |              |                |              |               |                     |   |
| Supplemental Credit                 | or Matrix & Verifi | ication      |              |                |              |               |                     |   |
| Support Brief/Memo                  |                    |              |              |                |              |               |                     |   |
| Support Document                    |                    |              |              |                |              |               |                     |   |
| Tabulation of Ballots               |                    |              |              |                |              |               |                     |   |
| Tax Documents                       |                    |              |              |                |              |               |                     |   |
| Transcript Redaction                |                    |              |              | _              |              |               |                     |   |
| Voluntary Petition (C               |                    |              |              |                |              |               |                     |   |
| Voluntary Petition (C               |                    |              |              |                |              |               |                     |   |
| Voluntary Petition (C               |                    |              |              |                |              |               |                     |   |
| Voluntary Petition (C               |                    |              |              |                |              |               |                     |   |
| Voluntary Petition (C               | hapter 9)          |              |              |                |              |               |                     |   |
| Voluntary Wage Ass                  |                    |              |              |                |              |               |                     |   |
| Waiver of Requireme                 | nt for Hearing     |              |              | ~              |              |               |                     |   |
| Next Clear                          |                    |              |              |                |              |               |                     |   |

- To locate the event, either scroll down the selection box or start typing the event in the box above Available Events. In this example, start typing "Update" until "Update EOUST Stats" is displayed in the Available Events list.
- When the event is located, highlight it with the mouse, which will place it in the Selected Events on the right of the screen.
- When the correct event is chosen and in the Selected Events box, click Next to continue.

**Step 23** The **Joint Filing with other attorney** screen appears. (See Figure 21)

| SECF             | Bankruptcy        | Adversary   | Query | Reports   | Utilities  | Search | Logout | 3 |
|------------------|-------------------|-------------|-------|-----------|------------|--------|--------|---|
| File a Motio     | n:                |             |       |           |            |        |        |   |
| 09-30006-hcd 1   | Frank L. Smith    |             |       |           |            |        |        |   |
| Type: bk         | C                 | hapter: 7 v |       | Office: 3 | (South Ben | .d)    |        |   |
| Assets: n        | Ju                | ıdge: hcd   |       | Case Flag | g: NTCAPF  | Ł      |        |   |
|                  |                   |             |       |           |            |        |        |   |
|                  |                   |             |       |           |            |        |        |   |
| □ Joint filing w | ith other attorne | y(s).       |       |           |            |        |        |   |
| Next Clear       |                   |             |       |           |            |        |        |   |
| Figure 21        | l                 |             |       |           |            |        |        |   |

- If this is a joint filing with another attorney, put a check in the box and click Next to continue. If it is not joint, click Next to continue.
- **Step 24** The **Party Selection** screen appears. (See Figure 22)

| SECF                                                                                   | Bankruptcy                      | Adversary           | Query    | Reports | Utilities      | Search | Logout | ? |
|----------------------------------------------------------------------------------------|---------------------------------|---------------------|----------|---------|----------------|--------|--------|---|
| Miscellaneous                                                                          | s:                              |                     |          |         |                |        |        |   |
| 09-30006-hcd Fran                                                                      | <u>ık L. Smith</u>              |                     |          |         |                |        |        |   |
| Type: bk                                                                               |                                 | Chapter: 7 v        |          | Office  | : 3 (South Ben | d)     |        |   |
| Assets: n                                                                              |                                 | Judge: hed          |          | Case I  | Flag: NTCAPI   | R      |        |   |
| Select th<br>Gargula, Nancy J.<br>Second Star Bank<br>Smith, Frank L. [0<br>Next Clear | [U.S. Trustee]<br>(, [Creditor] | <u>Add/Create N</u> | ew Party |         |                |        |        |   |
| Figure 22                                                                              |                                 |                     |          |         |                |        |        |   |

Select the filer and click **Next** to continue.

**Step 25** A **Case Verification** screen appears. (See Figure 23)

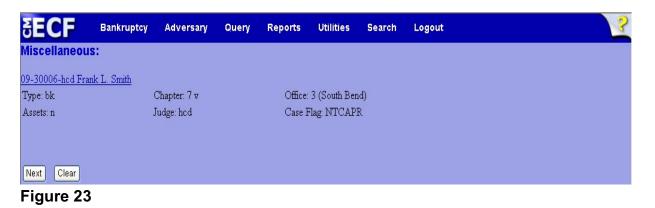

- This screen is designed to allow you to take a moment to verify that you are filing this document on the intended case. Verify and click Next to continue.
- **Step 26** The next screen is designed to update particular information from various schedules and Form B22A. (See Figure 24)

| SECF                  | Bankruptcy         | Adversary           | Query     | Reports | Utilities    | Search | Logout |        | 3        |
|-----------------------|--------------------|---------------------|-----------|---------|--------------|--------|--------|--------|----------|
| Miscellaneou          | s:                 |                     |           |         |              |        |        |        | <u>^</u> |
| 09-30006-hed Fra      | nk L. Smith        |                     |           |         |              |        |        |        |          |
| Type: bk              |                    | Chapter: 7 v        |           | Office: | 3 (South Ben | d)     |        |        |          |
| Assets: n             |                    | Judge: hod          |           | Case H  | lag: NTCAPF  | t      |        |        |          |
|                       |                    |                     |           |         |              |        |        |        | 3        |
|                       |                    |                     |           |         |              |        |        |        |          |
| Schedules             |                    |                     |           |         |              |        |        |        |          |
| Schedule C: Total     | value of claimed   | exemptions          |           |         |              |        |        |        |          |
| Schedule I line 1:3   | Monthly gross wa   | iges, salary, and c | ommission |         |              | Debtor |        | Spouse |          |
| Schedule I line 5: 3  | Subtotal of payrol | ll deductions       |           |         |              | Debtor |        | Spouse |          |
| Schedule J line 20    | c: Monthly net inc | ome                 |           |         |              |        |        |        |          |
| Form B22A             |                    |                     |           |         |              |        |        |        |          |
| Line 1A: Veteran's    | declaration        |                     |           |         |              |        |        |        |          |
| Line 1B: Declarati    | on of non-consun   | ner debts           |           |         |              |        |        |        |          |
| Line 2: Marital/filir | ig status          |                     |           |         |              |        |        |        | ~        |
| Line 11: Subtotal     | of current monthly | / income            |           |         |              | Debtor |        | Spouse |          |
| Line 14B: Debtor'     | s household size   |                     |           |         |              |        |        |        |          |
|                       |                    |                     |           |         |              |        |        |        |          |

#### Figure 24

 Update any appropriate fields that pertain to the amendment that was just filed and click **Next** to continue.

#### Step 27 Another Case Verification screen appears.

- Verify the information on the screen and click **Next** to continue.
- **Step 28** The **Docket Text: Final Text** screen appears. (See Figure 25)

| SECF                                                                   | Bankruptcy  | Adversary          | Query       | Reports      | Utilities      | Search     | Logout                    |
|------------------------------------------------------------------------|-------------|--------------------|-------------|--------------|----------------|------------|---------------------------|
| Miscellaneou                                                           | s:          |                    |             |              |                |            |                           |
| 09-30006-hcd Fra                                                       | nk L. Smith |                    |             |              |                |            |                           |
| Type: bk                                                               |             | Chapter: 7 v       |             | Office       | 3 (South Ben   | d)         |                           |
| Assets: n                                                              |             | Judge: hcd         |             | Case I       | Flag: NTCAPH   | 2          |                           |
| Docket Text: Fina<br>EOUST Statist                                     |             | on Updated. Fi     | led by Fra  | ank L. Smith | n. (Miller, Wi | lliam)     |                           |
| Attention!! Subm<br>if you continue.<br>Have you redacts<br>Next Clear |             | en commits this ti | ransaction. | You will hav | e no further o | pportunity | to modify this submission |

- Carefully verify the final docket text. This is your last chance to change this entry before filing. If correct, click **Next**.
- If the final docket text is incorrect:
  - Click the browser **Back** button to find the screen to be modified.
  - To abort or restart the transaction, click the <u>Bankruptcy</u> hyperlink on the **Main Menu Bar**.
- **Step 29** The **Notice of Electronic Filing screen** displays.
  - This screen can be either saved or printed.